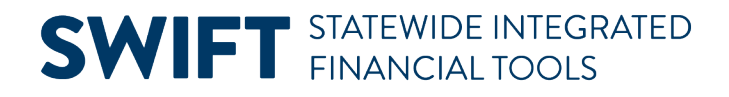

## **QUICK REFERENCE GUIDE**

February 20, 2024

## **Process for Online Billing Using a Project and Expense Account Combination**

MMB has identified an issue with online billing within the Billing Module that is preventing agencies from successfully processing an invoice that is coded with both an expense account and a project that is required to post to a project budget. This does not impact transactions using revenue accounts.

Until a SWIFT system solution is identified, we are implementing the following business process:

## **Agency Tasks:**

- 1. Set up a new Revenue Budget using revenue account "511303" (Grant Mgmt Clearing).
- 2. Enter the bill as you would normally using the Standard Entry pages, making sure to do the following:
	- a. On the Line Proj Info page, enter the project coding, including at a minimum the "PC Bus Unit", "Project", "Activity", and "Source Type" fields.
	- b. On the Acctg Rev Distribution page, use the revenue account "511303" instead of the expenditure account and enter the project coding, along with the other required ChartFields.
- 3. Upon receipt of the funding, process the deposit referencing the invoice as you would normally.
- 4. Once the deposit has been posted, promptly enter a zero dollar (\$0) AR Direct Journal moving the deposit from revenue account "511303" to the appropriate expenditure account with project ChartField data entered. Refer to the ["Correct a Direct Journal Deposit by Creating a Zero Dollar Deposit"](http://mn.gov/mmb-stat/documents/swift/training/trainingguides/swift-ar-dj-zero-dollar.pdf) guide.

## **MMB Agency Assistance Tasks:**

Monitor the clearing account to ensure the revenue is regularly receipted and the revenue account nets to zero.